**Lake Ontario Inundation Map Package Tutorial For use with the Coastal Resilience Index or as a standalone tool Developed by: Jessica Kuonen and Mary Austerman, New York Sea Grant** Version 1: Updated 6/4/2019

## 1. Introduction

This tutorial will guide you through how to make inundation maps for your community either as part of the New York Sea Grant's (NYSG) Coastal Resilience Index (CRI) or as a standalone exercise. The goal is to visualize inundation at different lake levels to bring awareness to infrastructure and services that may be at risk. Using this tutorial, you will be able to generate a series of maps for your community with the following predetermined lake levels scenarios:

- 247.3 ft: The upper limit of the 4-foot range for Plan 1958 DD
- 249 ft: Benchmark water level (approximate peak water level from 2017)
- 249.5 ft: Future water level scenario
- 250 ft: Future water level scenario

Note that the water levels are based on elevation data and do not account for wind-driven effects. These materials were developed by New York Sea Grant for Lake Ontario coastal communities.

*Disclaimer: The data and maps in this tool illustrate the scale of potential flooding or land exposure at a given water level, not the exact location. They do not account for erosion, subsidence, or future construction. Water levels are shown as they would appear during calm conditions (excludes wind-driven changes in water levels). The data, maps, and information provided should be used only as a screening-level*  tool for management decisions. As with all remotely sensed data, all features should be verified with a site visit. The data and maps in this tool *are provided "as is," without warranty to their performance, merchantable state, or fitness for any particular purpose. The entire risk associated*  with the results and performance of these data is assumed by the user. This tool should be used strictly as a planning reference tool and not for *navigation, permitting, or other legal purposes.*

#### 1a. What you need

- A computer and internet connection
- A printer
- ArcMap Desktop (Version 10.0 or higher)
	- $\circ$  To find out which version of ArcMap Desktop you are working with, Open the program and go to **Help > About ArcMap…**

### 2. Access the Data

The map and data are provided in a map package (.mpk) format. A map package contains a map document (.mxd) and the data referenced by the layers it contains, packaged into one convenient, portable file.

- 1. File management: Create a folder on your computer from which you will work. Do not use spaces or special characters in the folder name or ArcMap will not be able to access the folder. Example folder name: LO\_Inundation\_Maps2019
- 2. Navigate to the New York Sea Grant New York Sea Grant Inundation Mapping Tools web page: <https://seagrant.sunysb.edu/articles/r/12972>
- **3.** Select the **[Lake Ontario Map](http://ccegeomaps.maps.arcgis.com/home/item.html?id=e58acb1db2a24a21b9e5fe1d069a7a63) Package** listed under "Lake Ontario Tools"

**4.** Select **Download > Save File** to save the map package (.mpk) to your local drive. (You may need to move it from the Downloads folder to the folder you created in Step 1)

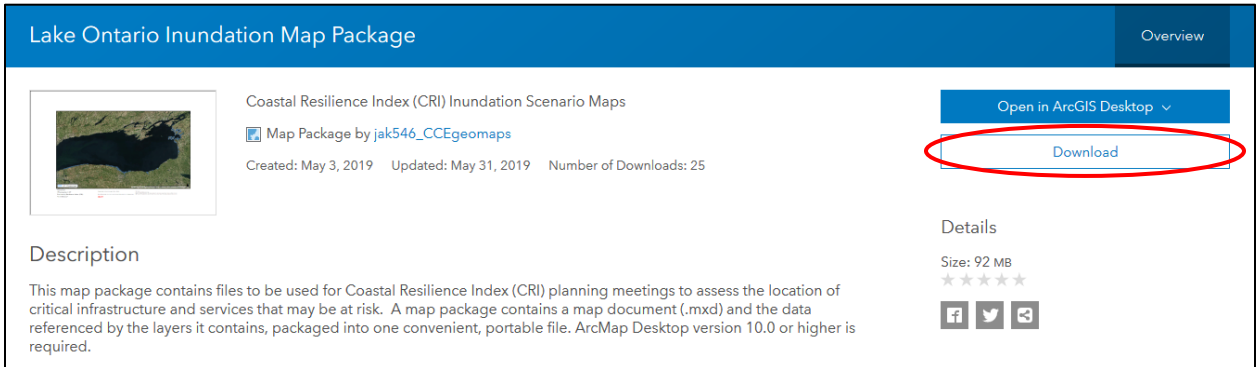

#### **5.** Open Map Package

#### o **Option 1 (Recommended)**

- i. Open ArcMap
- ii. ArcToolbox**: Data Management > Package > Extract Package (double click)**
- iii. Complete **Extract Package** tool form. For **Input Package**, browse and select the map package (.mpk) that you downloaded in step 3. For **Output Folder**, browse and select the folder that you created in step 1. Click **OK**.

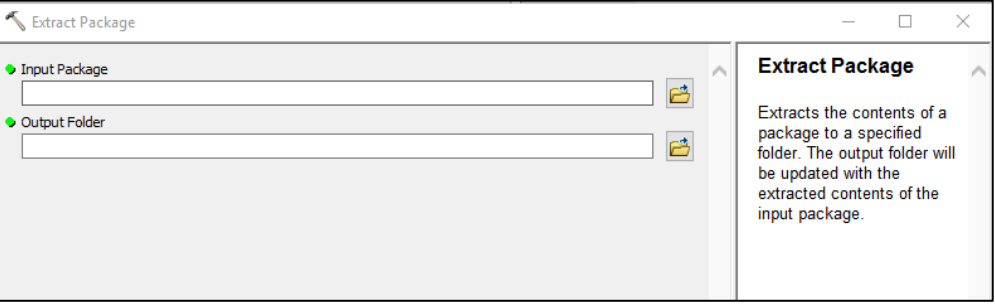

iv. Once complete, in ArcMap go to **File > Open** > navigate to the folder that you created in step 1, which is also now where you have extracted the map package to. There will be 2 folders: v10 and v107. If you are working with the latest version of ArcMap, v 10.7, open the **v107** folder and select the .mxd file to open. If you are working with an earlier 10 version, open the **v10** folder version and select the LO\_InundationMap (file type: ArcGIS ArcMap Document) to open.

#### o **Option 2**

- i. Double-click map package (.mpk) file in File Explorer. File should automatically open in ArcMap.
- 6. The default size of the map is 11x17 in Landscape orientation. Depending on your ArcMap settings, you may need to adjust the page size/orientation. **File > Page and Print Setup**. Select Paper Size: **Ledger (11x17")**, Paper Orientation: **Landscape**.

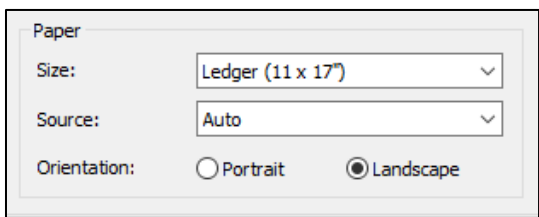

- $\circ$  If you want to make a map in a different size or orientation (ex: Letter (8.5x11")), change the settings under **File > Page and Print Setup** then adjust the data frame and text boxes in Layout View accordingly.
- \*\*Once open in ArcMap, you should see a view of Lake Ontario.

### 3. Create Maps

Create maps for your community by zooming in to areas where critical infrastructure and facilities are located. Use Layout View or Data View. Customize the map. Display the different **Inundation Layers** individually and/or together, adjusting color and transparency as needed. Toggle layers on and off by selecting the box next to the layer. Other layers that may be useful to orienting yourself and locating critical infrastructure are **Roads**, **Municipal Boundaries,** and **Counties**.

#### 3b. Considering Critical Infrastructure and Facilities and Different Lake Level Scenarios

The sample list of critical infrastructure and facilities below is a sample taken from the NYSG CRI, and is provided as an example of an application for this map tool.

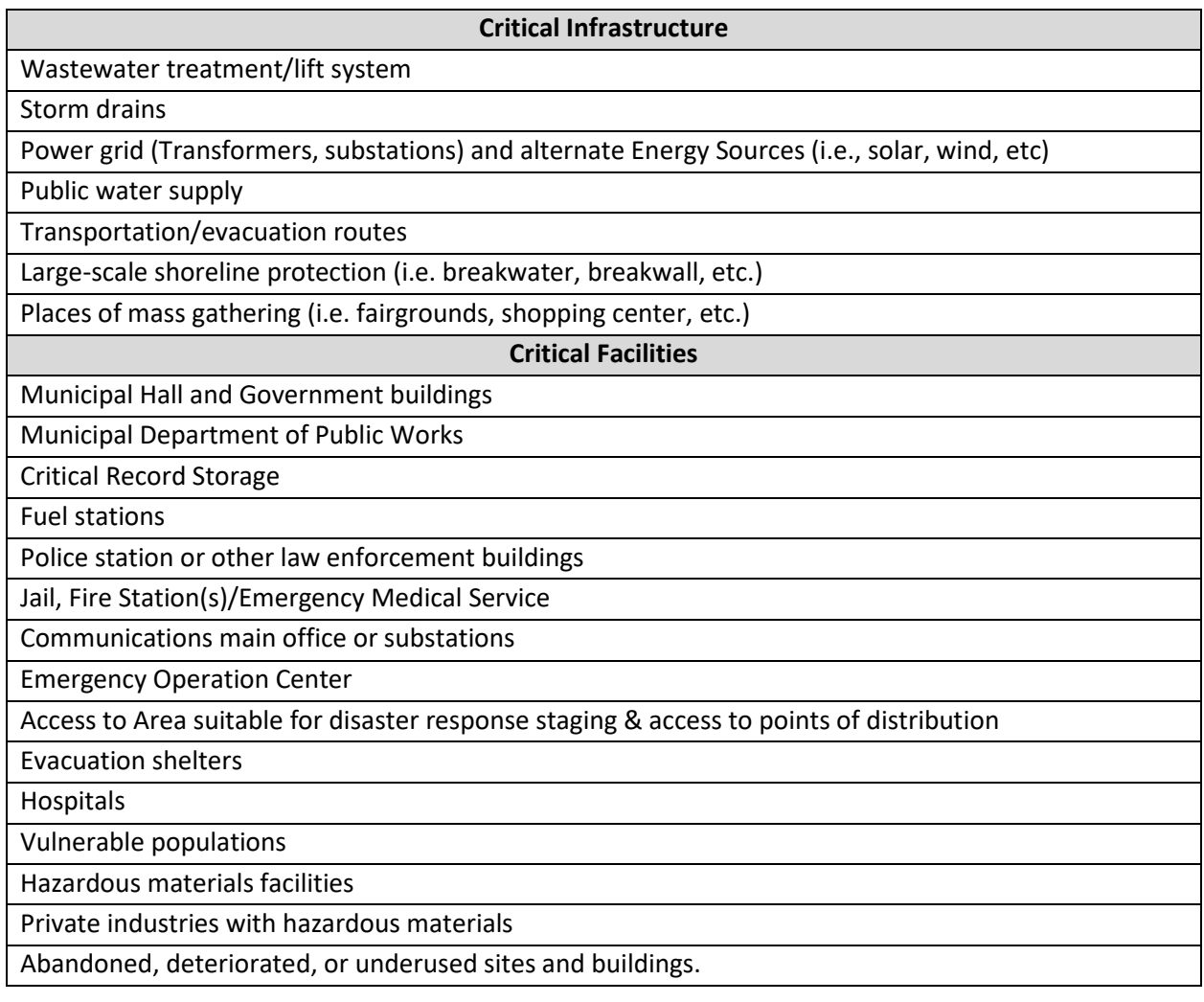

# 4. Export/Print Maps

When you are happy with your map, return to **Layout View** to finalize the map.

1. In **Layout View**, consider setting a **Bookmark** so that you can return to the same extent at a later time.

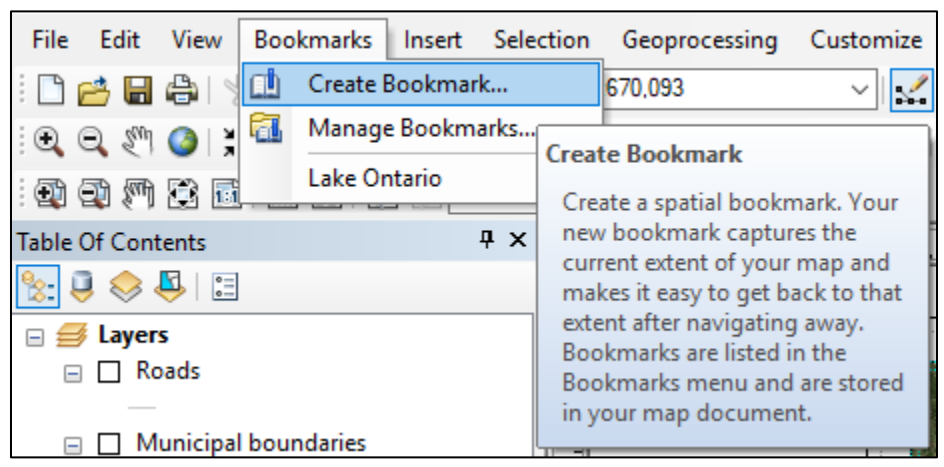

- 2. Decide which inundation layers you want to display.
- 3. To update the text at the lower left corner of the map **(<Location>, <Municipality>, <Date>**), double click on the text area in the layout view. See Appendix A for examples of finished maps.
- 4. Adjust scale bar as needed.
- **5. File > Export Map**
	- $\circ$  Save in: (navigate to a folder where you would like to export the map as a PDF. You may want to create a folder called: Exported Maps)
	- o File name: (create a file name)
	- o Save as type: PDF or JPEG
	- o Resolution: allow for default identified with file type option
	- o Output Image Quality: Best
	- o Ratio: 1:1
	- o Save
- 2. Print exported maps as needed.

# Appendix: Examples of Finished Maps

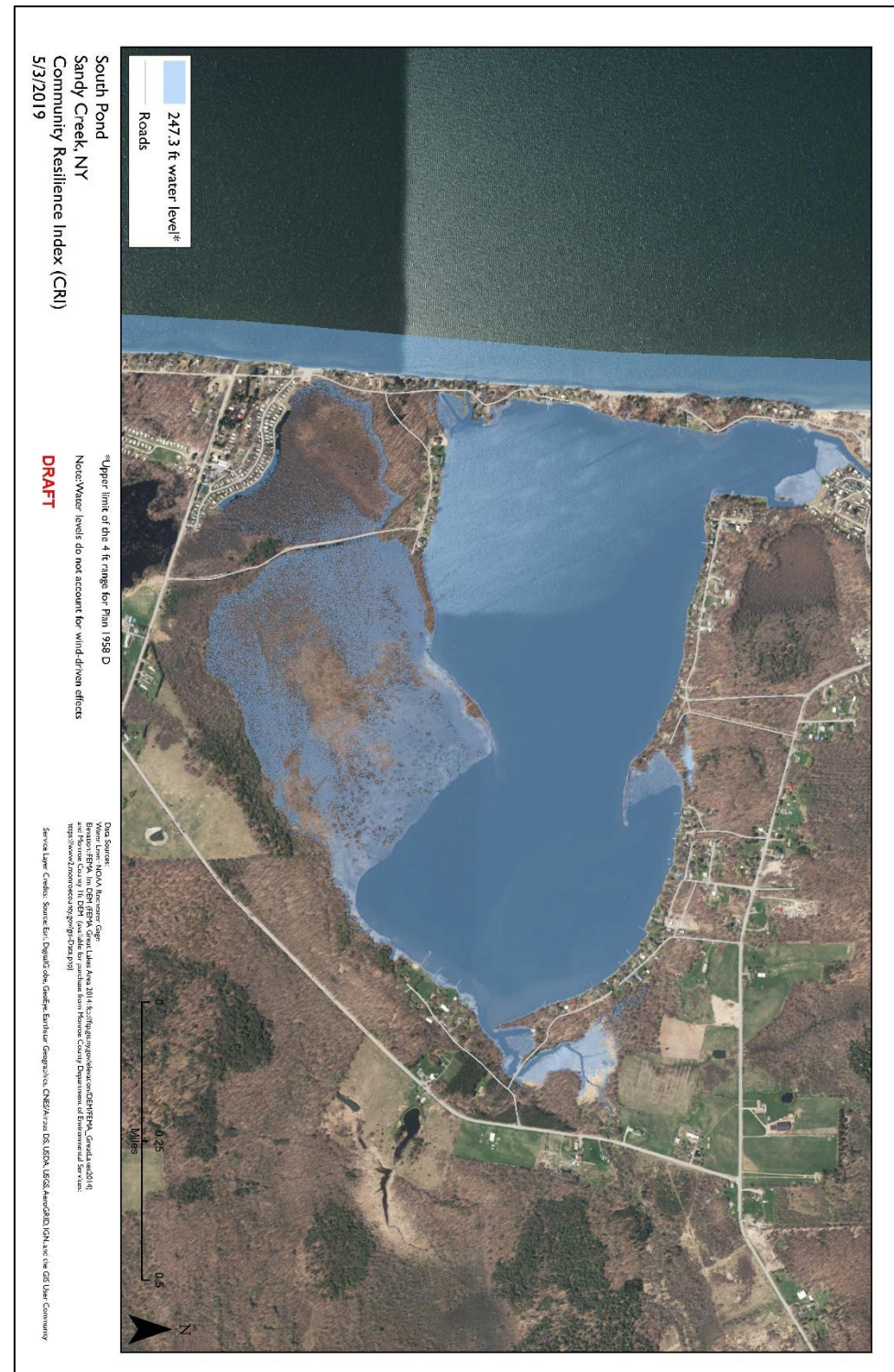

1. 247.3 ft water level

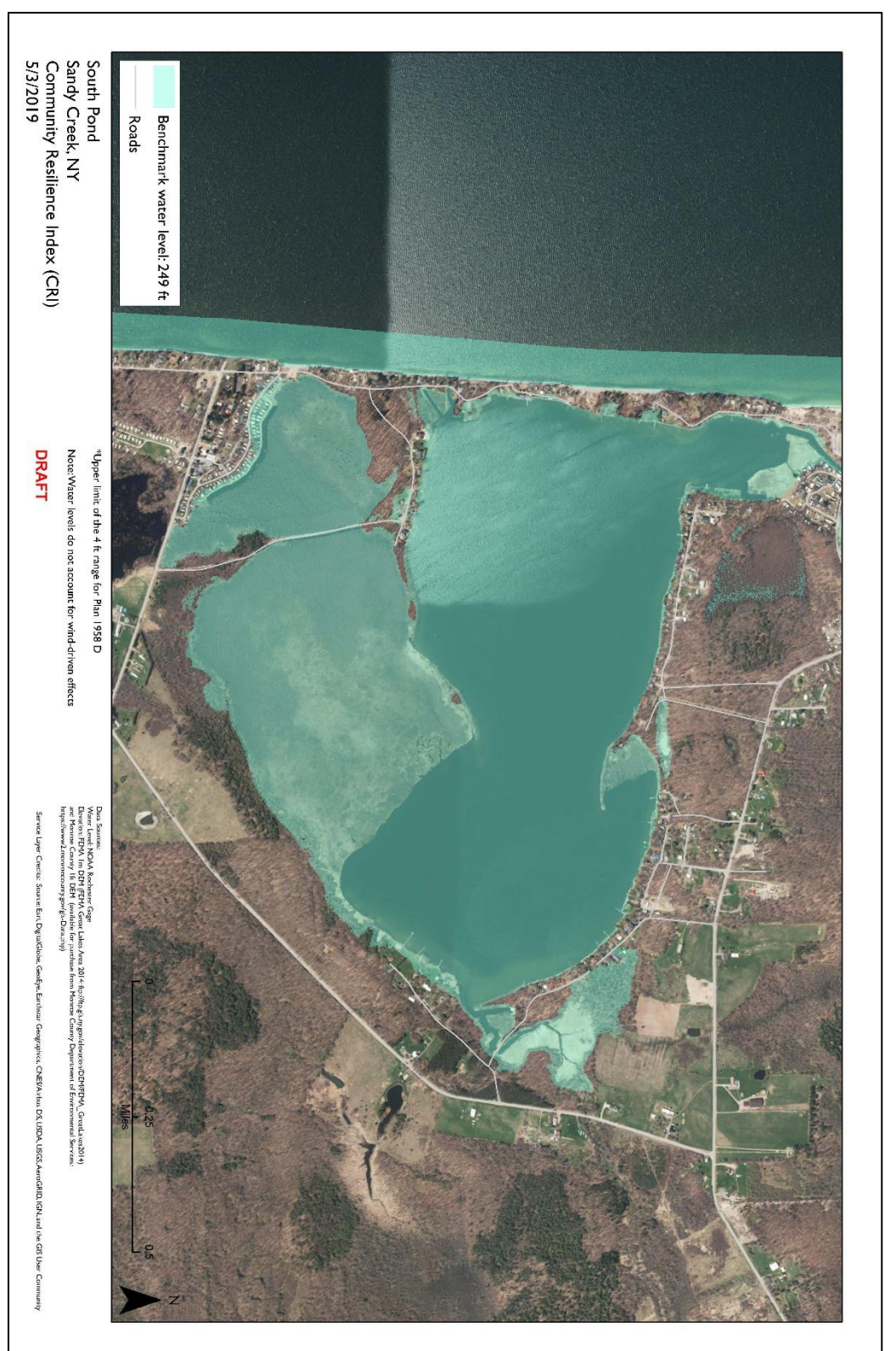

# 2. 249 ft water level (benchmark)

### 3. All water levels

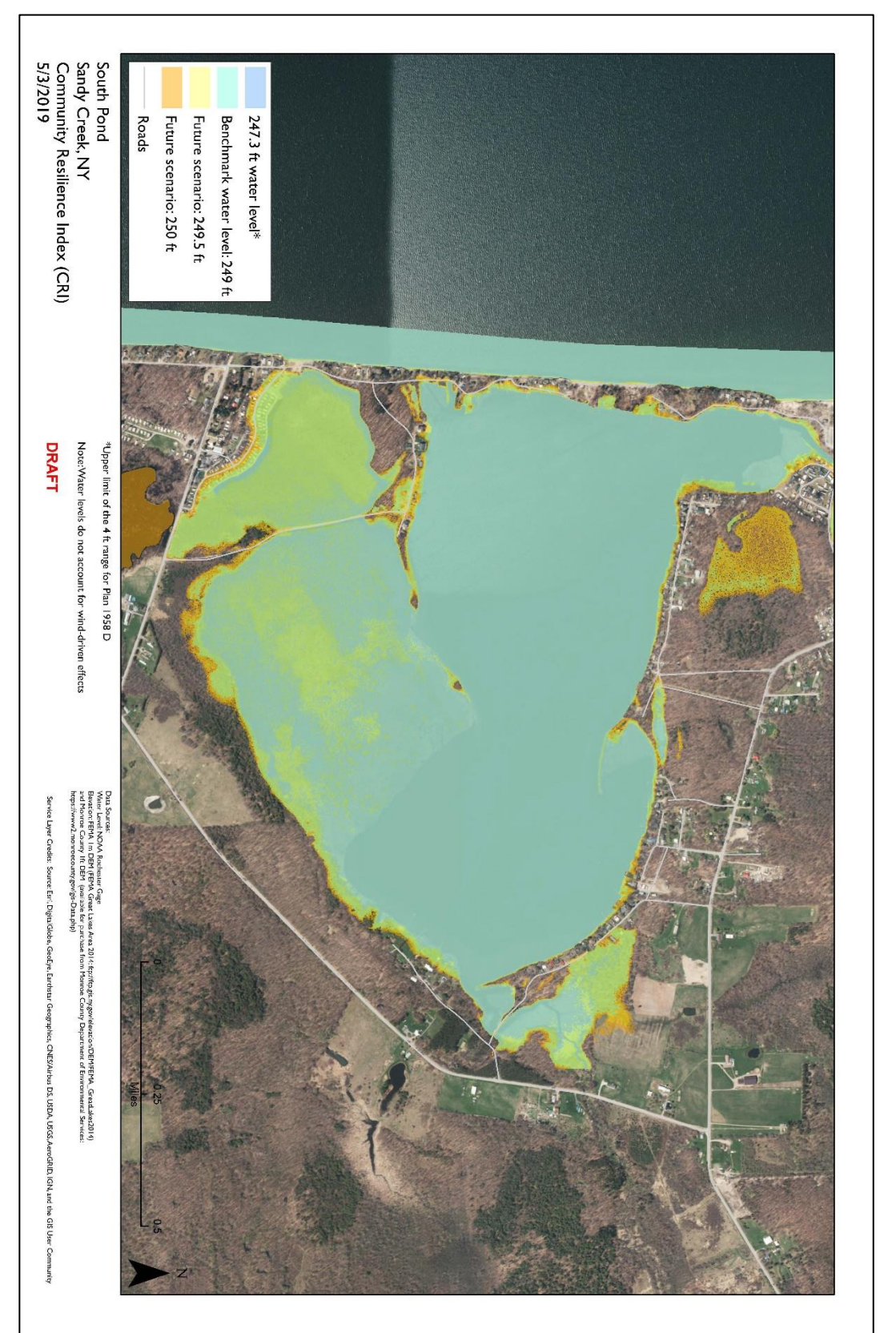